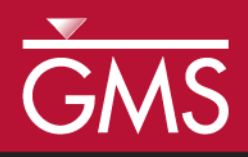

# *GMS 10.5 Tutorial mod-PATH3DU*

A particle tracking program for MODFLOW-USG

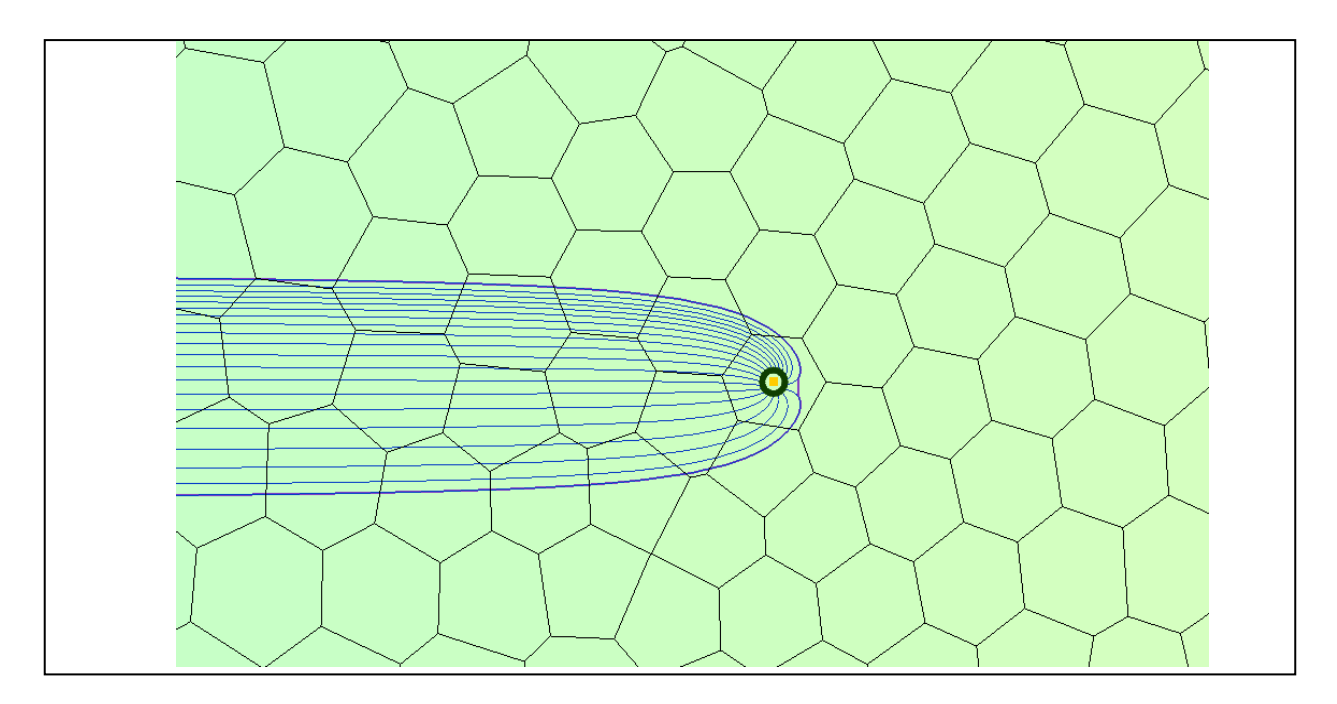

**Objectives** 

This tutorial gives an overview of GMS's interface for mod-PATH3DU.

MODPATH

## Prerequisite Tutorials **Required Components**

- MODFLOW-USG
- MP3DU

Time  $\bullet$  15–30 minutes

 $\mathcal{P}$ 

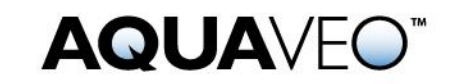

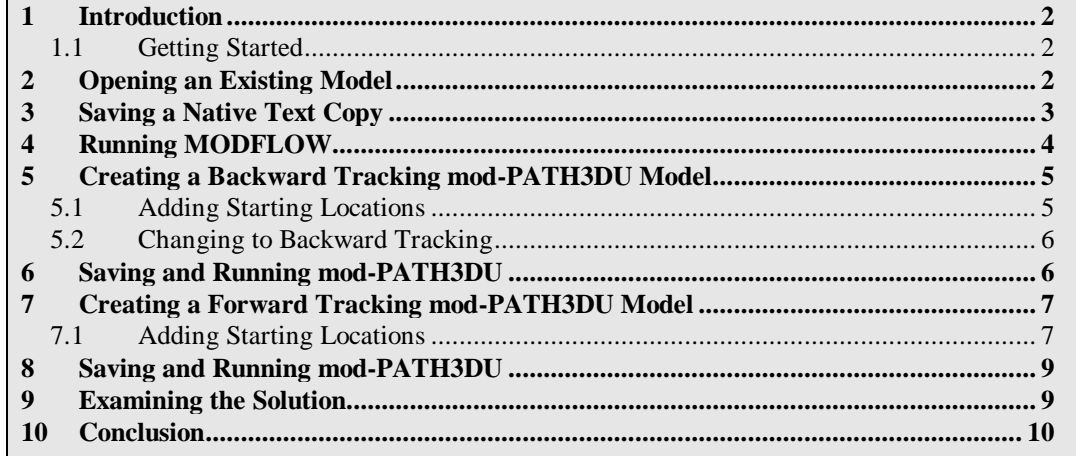

## <span id="page-1-0"></span>**1 Introduction**

The mod-PATH3DU model is a particle tracking program written by Chris Muffles at S.S. Papadopulos & Associates. It works with structured and unstructured grids, as well as MODFLOW-USG. It is similar to MODPATH, so it is recommended to be familiar with the MODPATH tutorial before starting this tutorial.

This tutorial begins with opening a model containing a MODFLOW-USG model, saves a native text copy of the model, and runs MODFLOW on the native text. Next, a new backward tracking mod-PATH3DU model with points at the well will be created, the new model saved, mod-PATH3DU will run, and the solution imported. Finally, a new forward tracking mod-PATH3DU model with points on the side will be created.

### <span id="page-1-1"></span>**1.1 Getting Started**

To start:

- 1. If necessary, launch GMS.
- 2. If GMS is already running, select *File |* **New** to ensure that the program settings are restored to their default state.

## <span id="page-1-2"></span>**2 Opening an Existing Model**

The first step is to open a MODFLOW-USG model based on an example problem included with mod-PATH3DU. It is a one-layer Voronoi model. Flow is from left to right with the cells on the left side set as constant head cells with a value of "50.0". The cells on the right side are also set as constant head cells with a value of "49.0". There is one CLN well in the middle of the model that extracts water. Transparent, continuous, color-filled contours of head are turned on.

1. Click **Open**  $\mathbf{a}$  to bring up the *Open* dialog.

- 2. Select "Project Files (\*.gpr)" from the *Files of type* drop-down.
- 3. Browse to the *VoronoiModel\VoronoiModel\* folder and select "Voronoi.gpr".
- 4. Click **Open** to import the project and exit the *Open* dialog.

The project should appear similar to [Figure 1.](#page-2-1)

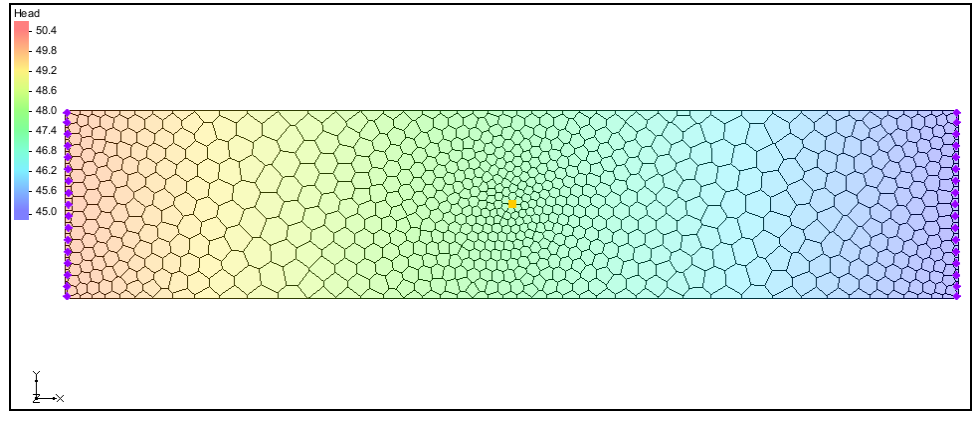

<span id="page-2-1"></span> *Figure 1 Starting MODFLOW-USG model from mod-PATH3DU examples*

Now to save the project with a new name:

- 5. Select *File* | **Save As…** to open the *Save As* dialog.
- 6. Select "Project Files (\*.gpr)" from the *Save as type* drop-down.
- 7. Enter "mp3du.gpr" as the *File name*.
- 8. Click **Save** to save the project under the new name and close the *Save As* dialog.

## <span id="page-2-0"></span>**3 Saving a Native Text Copy**

Because mod-PATH3DU reads MODFLOW files and uses its own internal version of MODFLOW to do so, it cannot read the GMS-formatted MODFLOW files which use HDF5 to store array data. Therefore, it is necessary to save a native text copy of the MODFLOW simulation for use by mod-PATH3DU.

- 1. In the Project Explorer, double-click on "<sup>1</sup><sup>4</sup> Global" to bring up the *MODFLOW Global/Basic Package* dialog.
- 2. In the *MODFLOW version* section, turn on *Save native text copy*.
- 3. Click **OK** to close the *MODFLOW Global/Basic Package* dialog.
- 4. **Save the project so that the text copy of MODFLOW will be saved.**

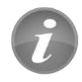

mod-PATH3DU requires a native text version of the MODFLOW model.

## <span id="page-3-0"></span>**4 Running MODFLOW**

MODFLOW must be run again to generate a solution for the native text copy version of the model. The typical way to run MODFLOW uses the GMS-formatted copy of the model, so MODFLOW needs to run in a different way.

- 1. Select *MODFLOW | Advanced* | **Run MODFLOW Dialog…** to bring up the *Run Modflow* dialog.
- 2. In the *MODFLOW version* section, turn on *USG*.
- 3. Click **Name file**  $\mathbf{\hat{a}}$  to bring up an *Open* dialog.
- 4. Navigate up one directory and open the *mp3du\_MODFLOW-Voronoi\_text* folder.
- 5. Select "mp3du.mfn" and click **Open** to exit the *Open* dialog.

The dialog should appear similar to [Figure 2.](#page-3-1)

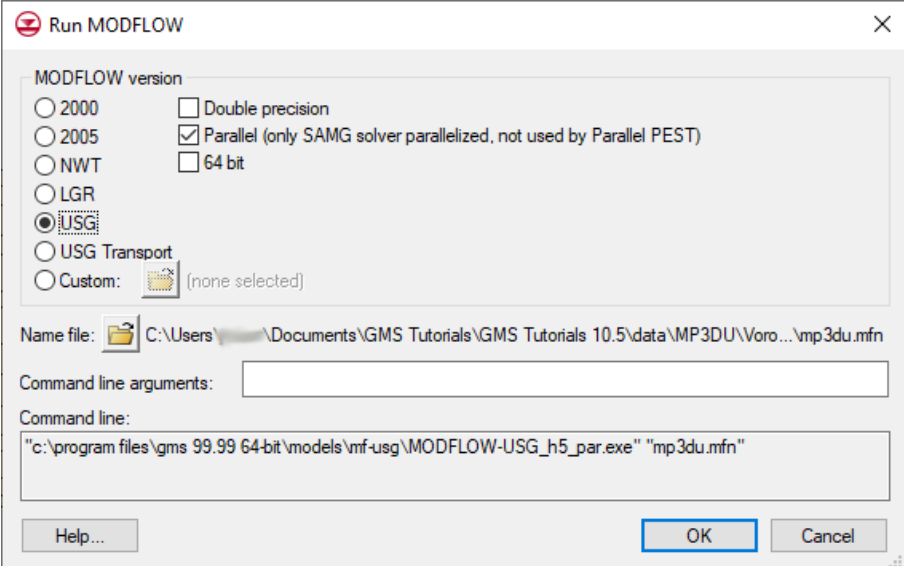

<span id="page-3-1"></span> *Figure 2 Run MODFLOW dialog*

- 6. Click **OK** to exit the *Run MODFLOW* dialog and bring up a command prompt window.
- 7. When MODFLOW finishes running, close the command window by pressing any key.

The *MODFLOW | Advanced* | **Run MODFLOW Dialog** menu command can be used to run MODFLOW using any version of MODFLOW on any name file.

## <span id="page-4-0"></span>**5 Creating a Backward Tracking mod-PATH3DU Model**

The next step is to create the mod-PATH3DU model.

- 1. In the Project Explorer, right-click "<sup><sup>1</sup></sup> Voronoi" and select **New mod-PATH3DU** to create a new "**X** Voronoi" mod-PATH3DU model.
- 2. Right-click "% Voronoi" and select **Rename**.
- 3. Enter "backward" and press *Enter* to set the new name.

#### <span id="page-4-1"></span>**5.1 Adding Starting Locations**

- 1. Right-click "<sup>%</sup> backward" and select **Create Particles at Wells...** to bring up the *Generate Particles at Wells* dialog.
- 2. Click **OK** to accept the defaults and close the *Generate Particles at Wells* dialog.

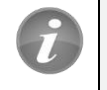

Starting locations can be generated at wells using the **Create Particles at Wells…** command.

When using MODPATH normally, at this point GMS would automatically save and run MODPATH and import the pathlines. Because GMS does not automatically run mod-PATH3DU, it must be done manually. This will be done in the next section.

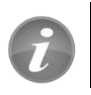

mod-PATH3DU does not run automatically, unlike MODPATH.

3. **Zoom**  $\overrightarrow{Q}$  in to the cell containing the well.

Notice the ring of starting locations created around the well [\(Figure 3\)](#page-4-2).

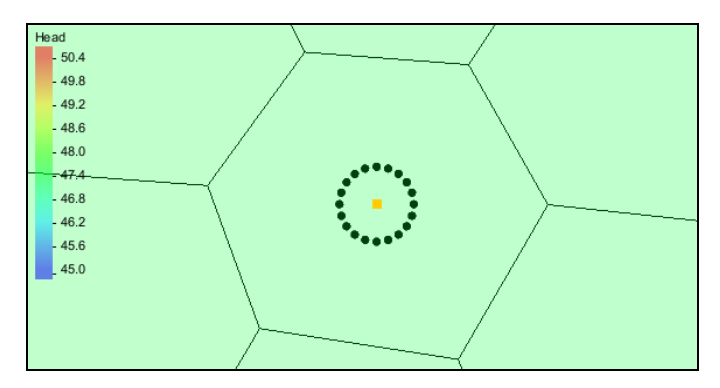

<span id="page-4-2"></span> *Figure 3 Ring of starting locations created around the well*

4. **Frame**  $\mathbb{Q}$  the project to return to the previous view.

#### <span id="page-5-0"></span>**5.2 Changing to Backward Tracking**

With starting locations at the well, the next task is creating a backward tracking simulation.

- 1. Right-click " $\mathcal{W}$  backward" and select **Options...** to bring up the *mod-PATH3DU Options* dialog.
- 2. Select "Options" from the list on the left.
- 3. Select "Backward" from the *Direction* drop-down [\(Figure 4\)](#page-5-2).
- 4. Click **OK** to exit the *mod-PATH3DU Options* dialog.

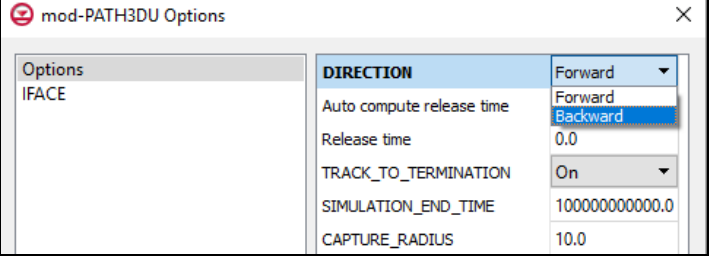

<span id="page-5-2"></span> *Figure 4 Selecting the direction*

## <span id="page-5-1"></span>**6 Saving and Running mod-PATH3DU**

Before running mod-PATH3DU, the changes must be saved.

- 1. **Save** the project. This will include the mod-PATH3DU input files.
- 2. Right-click "%" backward" and select **Run mod-PATH3DU** to bring up the *MP3DU* model wrapper dialog [\(Figure 5\)](#page-5-3).

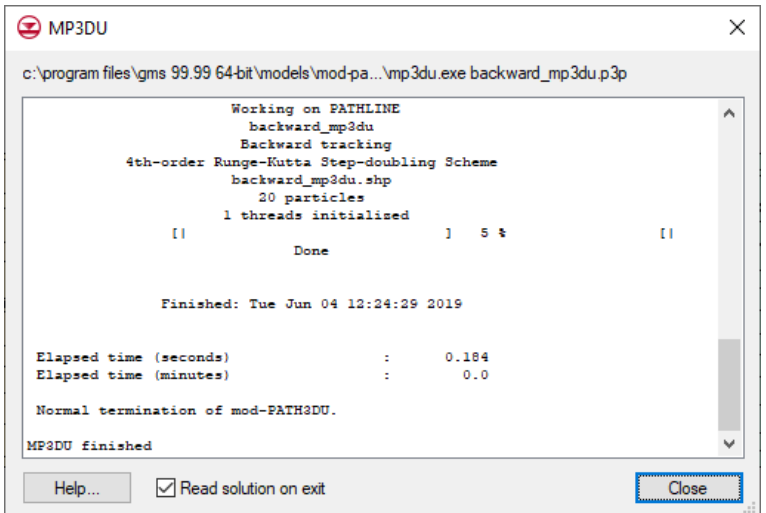

<span id="page-5-3"></span> *Figure 5 mod-PATH3DU model wrapper*

When mod-PATH3DU finishes, the line "Normal termination of mod-PATH3DU." should appear near the bottom of the *MP3DU* model wrapper dialog.

3. When mod-PATH3DU finishes, make sure *Read solution on exit* is turned on and click **Close** to exit the *MP3DU* model wrapper dialog.

GMS will import the pathline solution file and display the pathlines. The result should appear similar to [Figure 6.](#page-6-2)

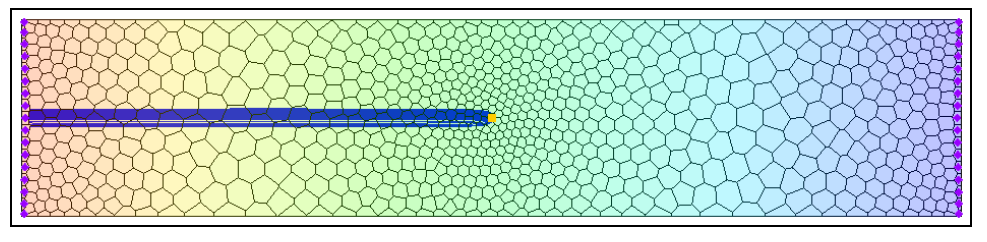

<span id="page-6-2"></span> *Figure 6 Pathline solution showing pathlines tracking backward from the well*

- 4. If desired, **Zoom**  $\overrightarrow{Q}$  in and examine the pathlines.
- 5. Click the **Save** macro to save the project with the solution.

## <span id="page-6-0"></span>**7 Creating a Forward Tracking mod-PATH3DU Model**

Now to create another mod-PATH3DU model with starting locations on the left edge of the model that track forward:

- 1. In the Project Explorer, right-click "<sup><sup>1</sup></sup> Voronoi" and select **New mod-PATH3DU…** to create a new " $\frac{2}{\sqrt{2}}$  Voronoi" mod-PATH3DU model.
- 2. Right-click " Voronoi" and select **Rename**.
- 3. Enter "forward" and press *Enter* to set the new name.

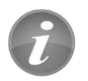

Multiple mod-PATH3DU simulations can exist in GMS at the same time.

### <span id="page-6-1"></span>**7.1 Adding Starting Locations**

- 1. **Zoom**  $\overrightarrow{Q}$  in on the left side of the UGrid.
- 2. Using the **Select Cells**  $\widehat{\mathbb{R}}$  tool, drag a box that selects the cells on the left side of the grid in the area where the existing pathlines are, including two cells above and below the cells the pathlines touch [\(Figure 7\)](#page-7-0).

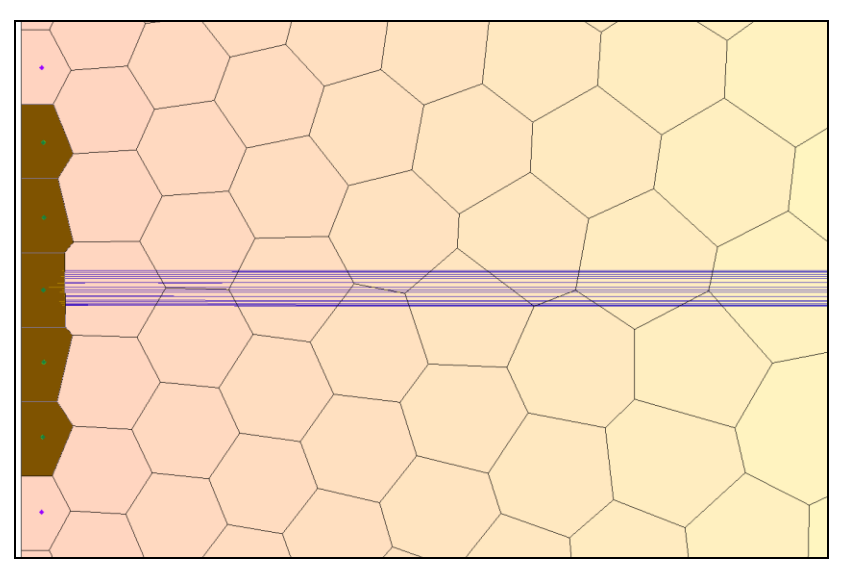

<span id="page-7-0"></span> *Figure 7 Selected cells on the left side of the UGrid*

- 3. Right-click on any selected cell and select **Create mod-PATH3DU Particles…** to bring up the *Generate Particles* dialog.
- 4. Move the slider under *Number of particles* to change it to "4".
- 5. Click **OK** to close the *Generate Particles* dialog.

Each cell now contains up to four starting locations [\(Figure 8\)](#page-7-1).

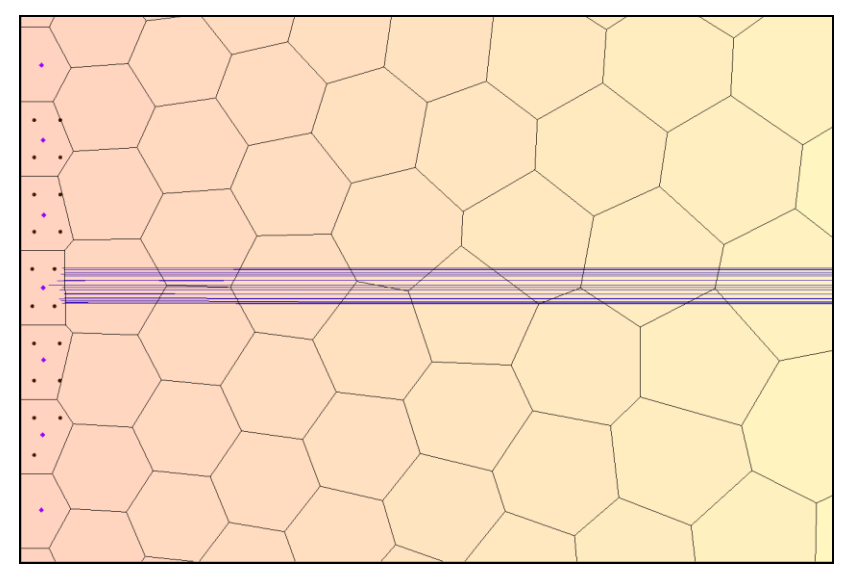

<span id="page-7-1"></span> *Figure 8 Starting locations in the selected cells*

6. If desired, **Zoom**  $\mathbb{Q}^*$  in and see how GMS arranged the starting locations.

Because Voronoi cells are irregularly shaped, some cells will end up with fewer particles because GMS creates them in a square pattern using the cell extents as a guide, and then eliminates particles that end up outside the cell borders.

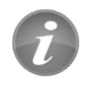

Starting locations can be created inside cells by selecting cells and using the **Create mod-PATH3DU Particles…** command.

## <span id="page-8-0"></span>**8 Saving and Running mod-PATH3DU**

Before running mod-PATH3DU again, it is recommended to save the project.

- 1. **Save**  $\blacksquare$  the project.
- 2. Right-click " $\frac{1}{2}$  forward" and select **Run mod-PATH3DU** to bring up the *MP3DU* model wrapper dialog.
- 3. When mod-PATH3DU finishes, make sure *Read solution on exit* is turned on and click **Close** to exit the *MP3DU* model wrapper dialog.

GMS then imports the pathline solution file and displays the pathlines [\(Figure 9\)](#page-8-2).

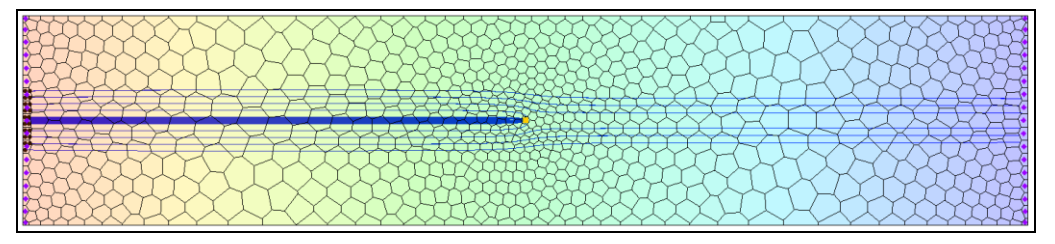

<span id="page-8-2"></span> *Figure 9 Pathline solution showing pathlines tracking backward from the well*

- 4. If desired, **Zoom**  $\overrightarrow{Q}$  in and examine the pathlines.
- 5. **Save the project with the solution.**

## <span id="page-8-1"></span>**9 Examining the Solution**

Now to take a closer look at the pathlines:

- 1. Turn off  $\mathcal{H}$  backward" in the Project Explorer.
- 2. **Zoom**  $\overrightarrow{Q}$  in on the well [\(Figure 10\)](#page-9-1).

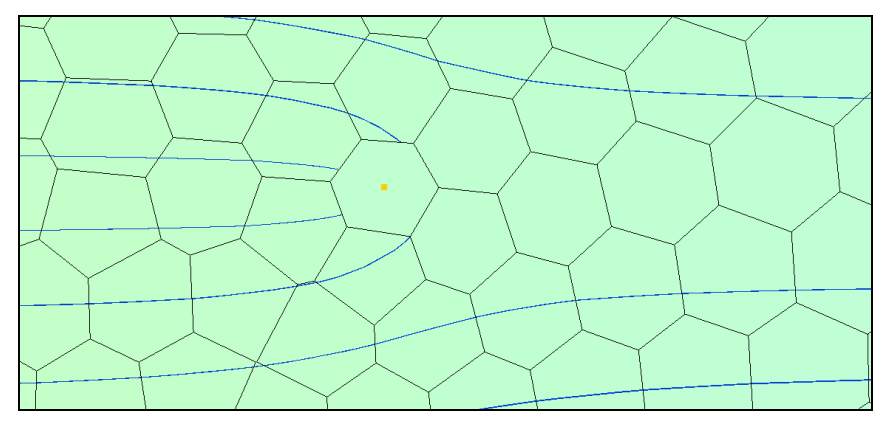

<span id="page-9-1"></span> *Figure 10 Forward tracking pathlines around the well*

- 3. **Frame c** the project.
- 4. Click **Display Options** to bring up the *Display Options* dialog.
- 5. Select "UGrid: Voronoi [Active]" from the list on the left.
- 6. On the *Particles* tab, turn on *Direction arrows.*

A number of other display options related to starting locations and pathlines are available here.

7. Click **OK** to close the *Display Options* dialog.

Flow direction is now shown [\(Figure 11\)](#page-9-2).

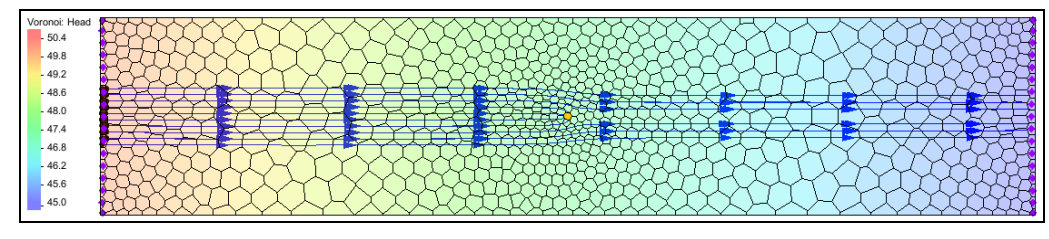

<span id="page-9-2"></span> *Figure 11 Flow direction arrows are visible*

## <span id="page-9-0"></span>**10 Conclusion**

This concludes the "mod-PATH3DU" tutorial. The following key concepts were discussed and demonstrated:

- GMS includes an interface to mod-PATH3DU.
- mod-PATH3DU requires a native text version of the MODFLOW model.
- The *MODFLOW | Advanced* | **Run MODFLOW Dialog…** menu command can be used to run MODFLOW using any version of MODFLOW on any name file.
- Startling locations can be generated at wells using the **Create Particles at Wells…** command.
- mod-PATH3DU does not run automatically like MODPATH.
- Multiple mod-PATH3DU simulations can exist in GMS at the same time.
- Starting locations can be created inside cells by selecting cells and using the **Create mod-PATH3DU Particles…** command.